**DE**

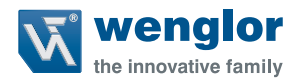

# **OCPxxxP0150P Funktionsbaustein**  Step7 Klassik

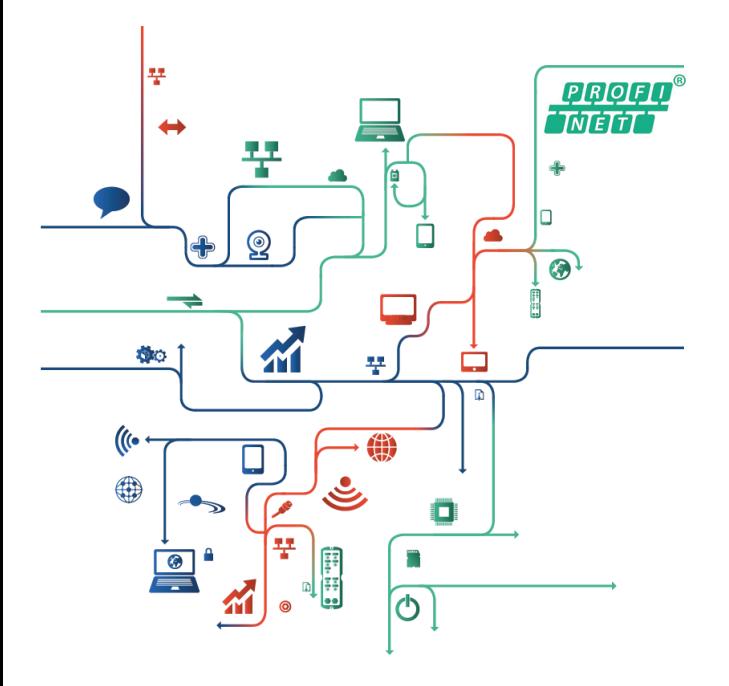

**Projektierungsanweisung**

Nur als PDF erhältlich Stand: 02.05.2016

## **DE**

## **Inhaltsverzeichnis**

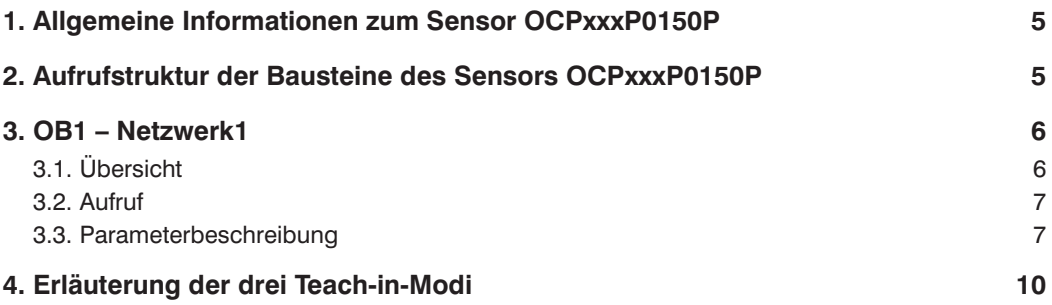

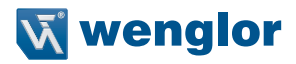

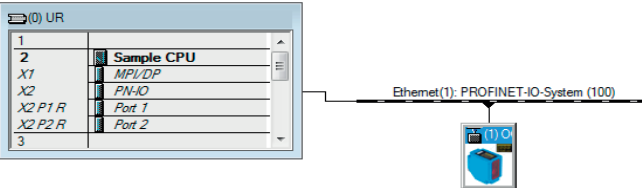

Gerätebeschreibungsdateien (GSDML) können direkt von wenglor bezogen werden:

www.wenglor.com → Produktwelt → Produktsuche (Bestellbezeichnung eingeben) → Download → Produktbeschreibungsdatei

Wenn die CPU mit zugehöriger Schnittstelle und Verbindung erstellt wurde, kann der Teilnehmer (in diesem Fall Sensor OCPxxxP0150P) hinzugefügt werden.

Danach können der jeweilige Teilnehmer und die CPU miteinander kommunizieren.

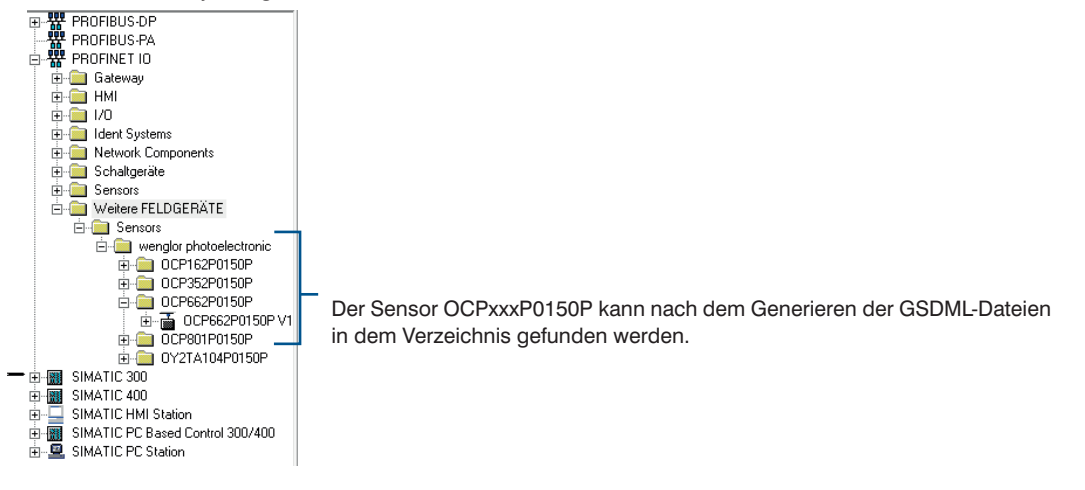

## **DE**

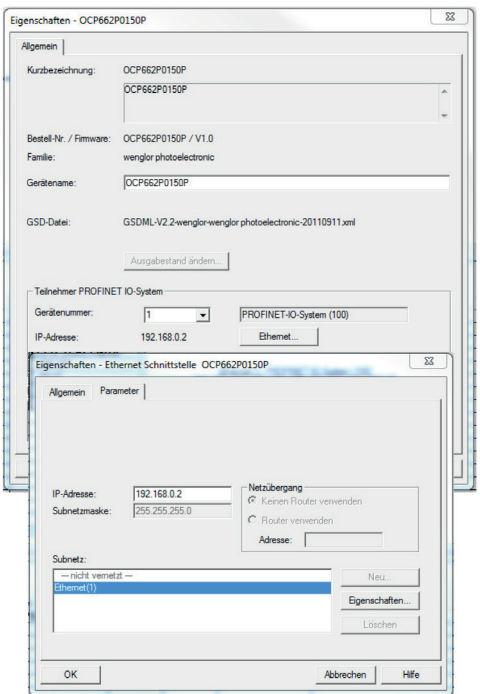

In der Hardwarekonfiguration kann per Doppelklick auf den Sensor OCPxxxP0150P ein Menüfenster geöffnet werden. In diesem Fenster können unter anderem Einstellungen wie das Festlegen der IP-Adresse vorgenommen werden.

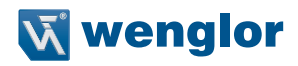

## 1. Allgemeine Informationen zum Sensor OCPxxxP0150P

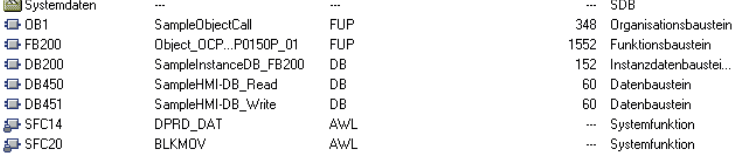

Ubersicht der Funktionsbausteine, die benötigt werden, um die Teach-in-Funktion sowie die Teach-in-Modi etc. des Sensors OCPxxxP0150P abzurufen.

## **2. Aufrufstruktur der Bausteine des Sensors OCPxxxP0150P**

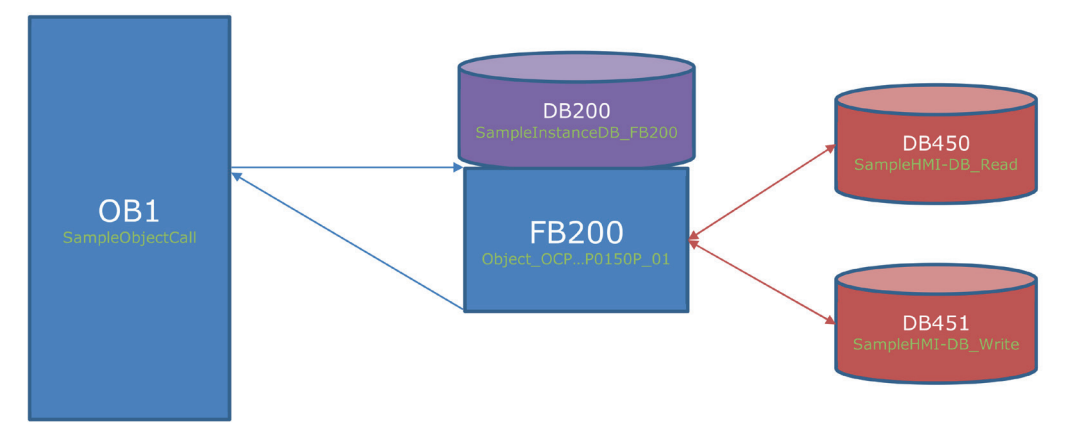

## **3. OB1 – Netzwerk1**

### **3.1. Übersicht**

Batzwark 1: Titol: **DB200 DB200**<br>"SampleIne<br>tanceDB\_<br>FB200" FB200"<br>
Family Offer-FB: Sensor<br>
Family OCF...FO115P<br>
"Object\_OCF....F"<br>"Object\_OCF...<br>P0150P\_01" **DM**  $\sim$ LogicalAd W#16#100 -DB451.DBD0<br>"SampleHMI -DB\_<br>-DB\_<br>V=ite". UserScale not **DB451.DBX4** 8450.D **DB450.DBD**<br>"SampleHMI<br>-DB\_Read".<br>MeasuredVa<br>-lue -0<br>"SampleHMI MeasuredV<br>alue -DB<br>-DB<br>EnableTeac TeachEnab<br>1e **DB450\_DBD4** hing "SampleHMI<br>-DB\_Read".<br>MeasuredVa<br>lueScalled **DB451.DBW6**<br>"SampleHMI MeasuredV<br>alueScale ч  $\frac{-DB}{W \pi 1 \tan \pi}$ . TeachMode **PRASE PRIDE** TeachModus "SampleHMI<br>"SampleHMI<br>-DB\_Read".<br>StateBits **DB451.DBX8** StatBits -0<br>"SampleHMI SampleHMI<br>-DB\_<br>-Mrite"<br>StartTeach<br>ingExtern DRASS DRX1 DB450.DBX1<br>2.0<br>"SampleHMI<br>-DB\_Read".<br>TeachingBu ExternTea<br>chInput TeachBusy **DB451, DBW1** w  $\frac{0}{\sqrt{2}}$ **DB450\_DBX1**<br>2.1<br>"SampleHMI<br>-DB\_Read".<br>TeachingVa<br>iid DB450\_DBX1 -DB<br>-DB<br>- Write"<br>QuantitySa<br>mples QuantityS<br>amples **TeachVali** ā **DB451, DBD1** DB450.DBD1 **DB450.DBDJ**<br>"SampleHMI<br>-DB\_Read".<br>TeachingPo<br>int "SampleHMI -DB<br>-DB<br>SwitchRese SwitchRea<br>erveFacto TeachPoin E rveFactor ŧ DB451.DBD1 DB450.DBD1 72 T 8<br>"SampleHMI"<br>-DB\_Read".<br>Hysteresis SampleHMI<br>PB\_PB\_<br>Write".<br>WindowSire. **Hysteresi** WindowSiz 7 DB451.DBD2 "SampleHMI Switching<br>Output -DB\_<br>-DB\_<br>V=ite".<br>UserHyster<br>esisPactor stpst Hysteresi<br>sPactor **ENO** 

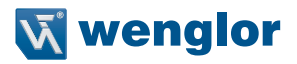

#### **3.2. Aufruf**

Der Funktionsbaustein "Object OCP…P0150\_01" (FB200) und der zugehörige Instanzdatenbaustein "SampleInstanceDB\_FB200" (DB200) wird aus dem Anwenderprogramm aufgerufen.

#### **Dieser Funktionsbaustein wertet die temporären Messsignale aus:**

InputdataBasicModule.MesVal (DINT; Wegmesswert), InputdataBasicModule.StatBit (Array of 32 Bool; Array mit möglichen Fehlermeldungen)

Der Sensor OCPxxxP0150P ist ein Distanzsensor, mit dessen Hilfe Abstände oder Weglängen ausgemessen und somit Objekte erkannt werden können. Der FB200 ist so programmiert, dass für diese Objekte ein Hysteresebereich festgelegt werden kann. Innerhalb dieses Bereichs müssen die Abstände der Objekte liegen, um nach dem Einlernen des Sensors auf eine bestimmte Distanz erkannt werden zu können. Dieser Bereich kann manuell über die Benutzereingaben "Teach Mode", "Switch Reserve Factor", "Window Size" und "User Hysterese Factor" festgelegt werden. Außerdem kann vom Benutzer manuell der Skalierungsfaktor für die Ausgabe der Weglänge angepasst und die Anzahl der aufgenommenen Messwerte während des Einlernens bestimmt werden.

#### **3.3. Parameterbeschreibung**

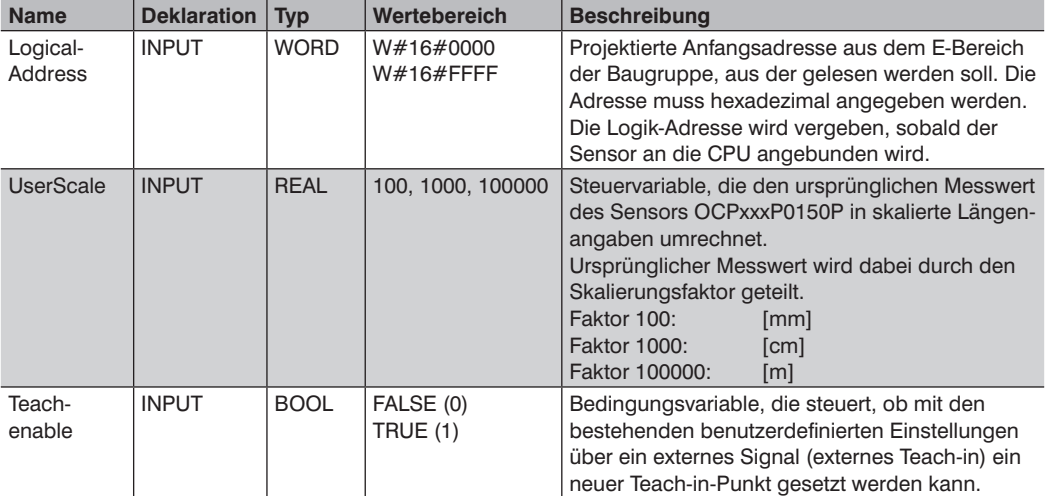

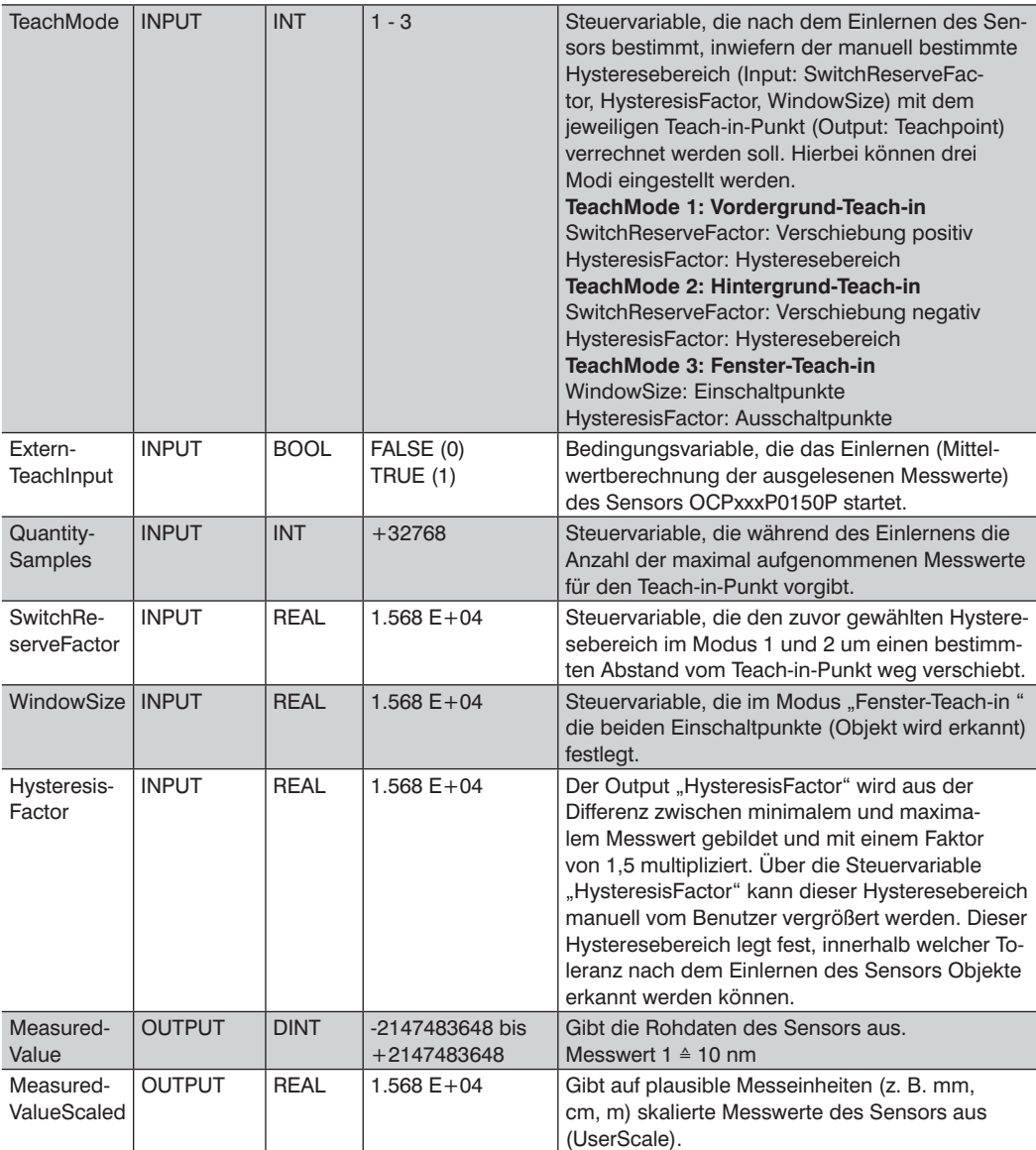

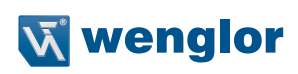

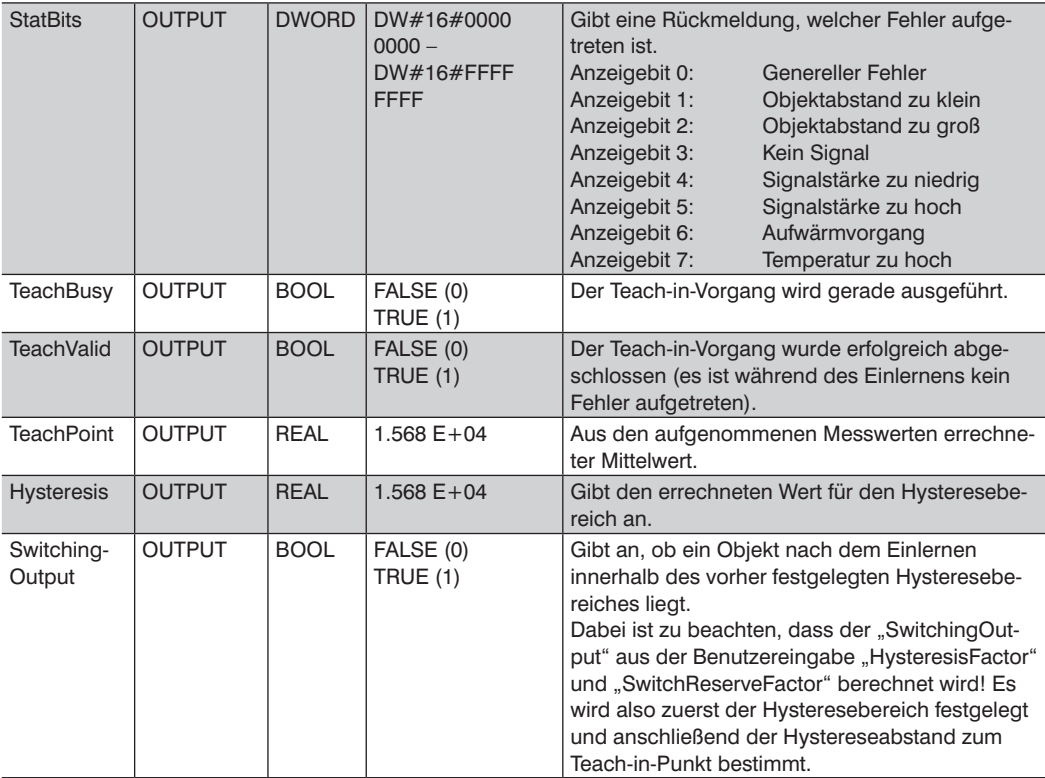

## **4. Erläuterung der drei Teach-in-Modi**

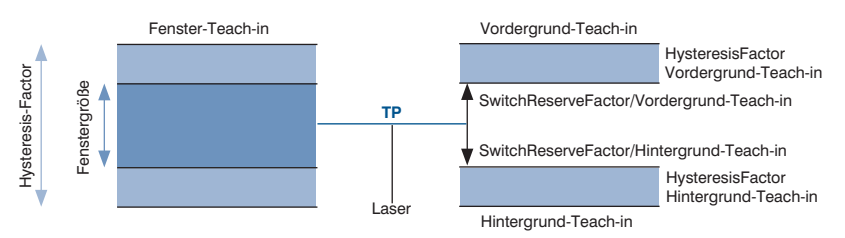

#### **TeachMode 1: Vordergrund-Teach-in**

Dieser Modus legt nach dem Einlernen der Weglänge einen Hysteresebereich fest. Dieser Bereich liegt oberhalb (größerer Abstand) des eingelernten Messpunktes. Über die beiden Benutzereingaben "SwitchReserveFactor" und "HysteresisFactor" kann, ausgehend vom Teach-in-Punkt, die Verschiebung und die Größe des Hysteresebereichs festgelegt werden.

#### **TeachMode 2: Hintergrund-Teach-in**

Dieser Modus legt nach dem Einlernen der Weglänge einen Hysteresebereich fest. Dieser Bereich liegt unterhalb (kleinerer Abstand) des eingelernten Messpunktes. Über die beiden Benutzereingaben "SwitchReserveFactor" und "HysteresisFactor" kann, ausgehend vom Teach-in-Punkt, die Verschiebung und die Größe des Hysteresebereichs festgelegt werden.

#### **TeachMode 3: Fenster-Teach-in**

Dieser Modus legt nach dem Einlernen der Weglänge einen Hysteresebereich fest. Er hat die Besonderheit, jeweils zwei verschiedene Ein- und Ausschaltpunkte zu erzeugen. Über die Benutzereingabe "WindowSize" können die beiden Einschaltpunkte bzw. die inneren Grenzen, innerhalb derer ein Objekt erkannt wird, festgelegt werden (Output: SwitchingOutput wird gesetzt). Sobald über die Einschaltpunkte ein Objekt erkannt wurde, wird der Hysteresebereich auf die Ausschaltpunkte ausgeweitet (HysteresisFactor). Falls die Messwerte anschließend die äußeren Grenzen (Ausschaltpunkte) überschreiten, wird der Output "SwitchingOutput" zurückgesetzt und das Objekt somit nicht mehr erkannt.

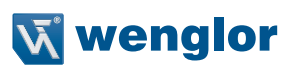